# 2014

Almadina Language Charter Academy

Family Zone Reference

## SECURE ZONE WWW.ESLALMADINA.COM

The Family Zone was launched on March 17, 2014 to all families of Westmount Charter School. This reference is mainly to help new users quickly see the steps to perform simple tasks. It is meant as a quick reference and is not a complete authority on the functionality of the Family Zone Area.

## **Contents**

| Security                                   |    |
|--------------------------------------------|----|
| Registering                                |    |
| Password Retrieval                         |    |
| Password Change                            | 9  |
| Information Review and Update              | 10 |
| Entering Family Information                | 11 |
| Adding and Editing Students                | 12 |
| Editing Contact Details                    | 13 |
| Viewing Student Waitlist Status            | 14 |
| Adding Documents                           | 15 |
| Removing or Unloading Additional Documents | 15 |

## **Security**

The Family Zone of the Almadina Language Charter Academy website is designed to allow for administrative functions required by parents. The site holds information we need to work with students. The information is in a highly secure building and governed by our privacy policy which can be read online at:

http://www.eslalmadina.com/privacy.asp

#### **Registering**

The following screen shots explain the registration process:

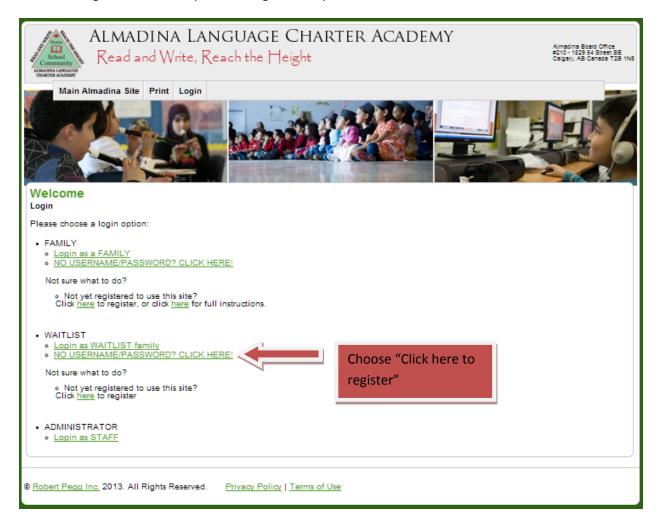

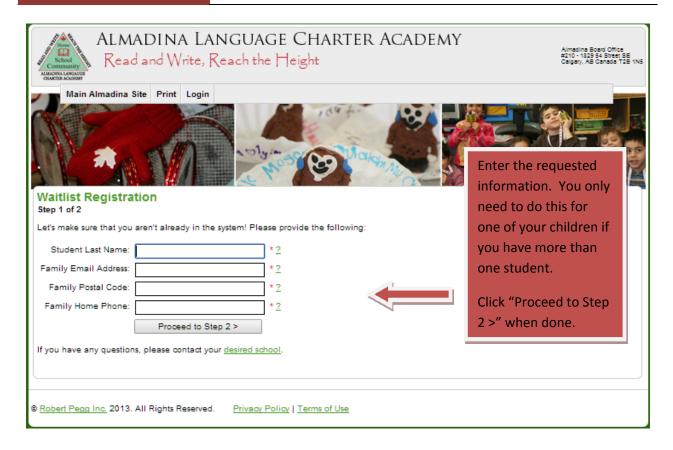

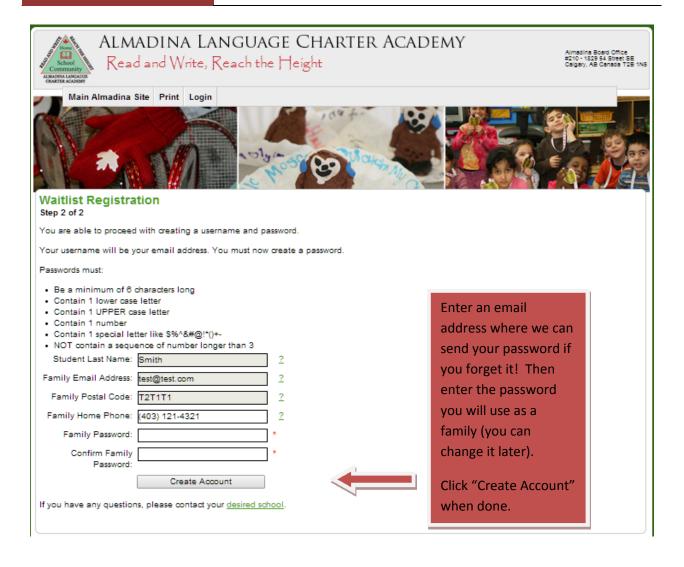

#### **Password Retrieval**

The following screen shot explains how to retrieve your password:

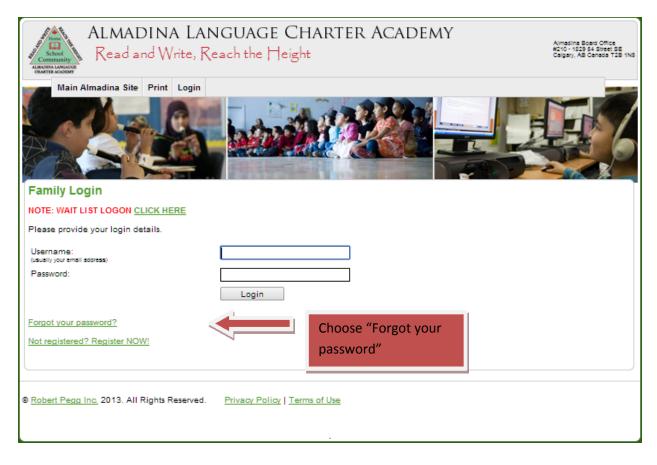

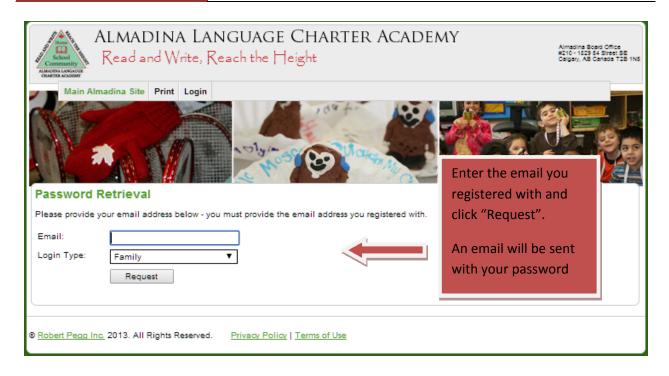

#### **Password Change**

The following screen shot explains how to change your password:

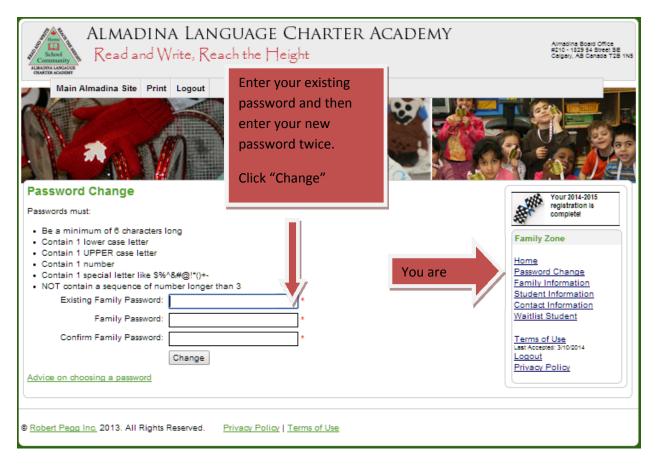

#### **Information Review and Update**

The following screen shots explains a basic information update (area marked with a \* must be completed before you are considered "registered"). On each of the Family, Student and Contact pages you will need to verify the accuracy of the information we have on file each year at registration time.

You will be shown the page where you must accept the Terms of Use. Click on the "Accept" button at the bottom of the page after reading through it

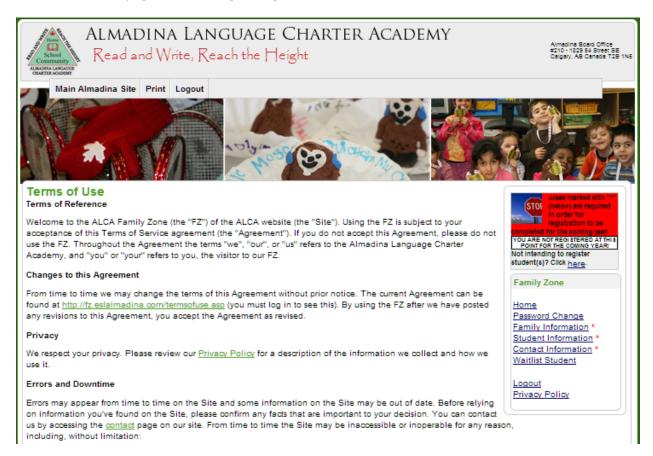

#### **Entering Family Information**

Next you will be shown the family information we have on file. Make any changes required and click "Update". You will need to specify primary spoken language and specify at least one email address. You will also have to verify your address. You can enter address details in the textboxes and then click "Verify Address", once you find you address on the map, click on "Accept This Address":

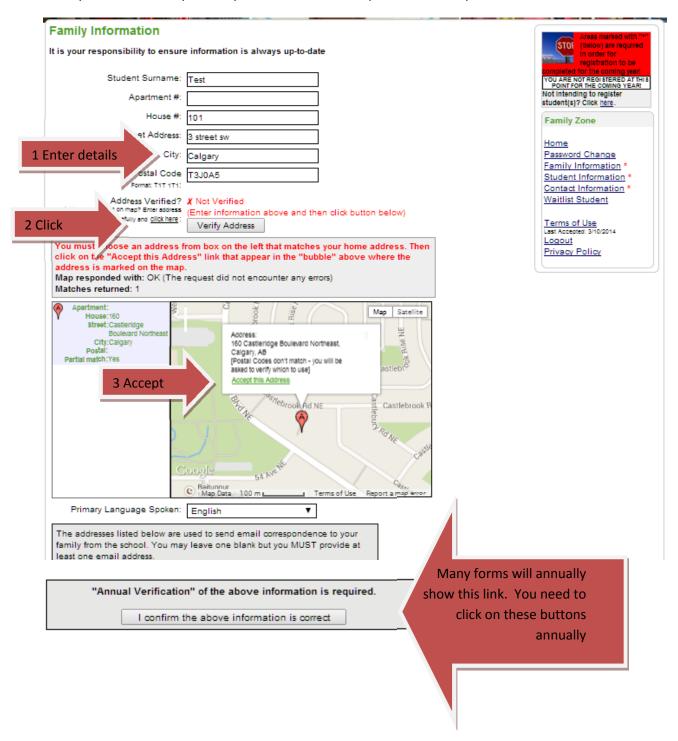

#### **Adding and Editing Students**

Add student details and click "Create". Later you can return to this page to make changes. You may add additional students by clicking on Add a Student. You will be moved to the contacts screen after entering your first student. You can return to this screen after you have added contacts to add additional Waitlist students.

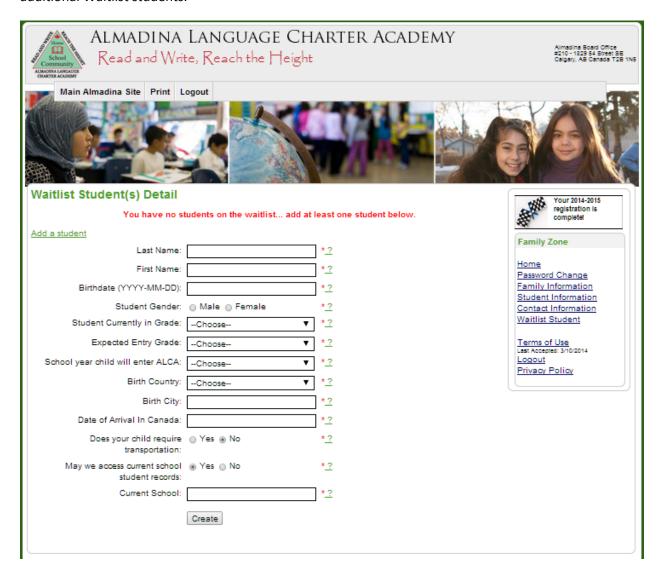

#### **Editing Contact Details**

Add and then make any changes to any contacts in your family and click "Update" for each before making changes to other contacts.

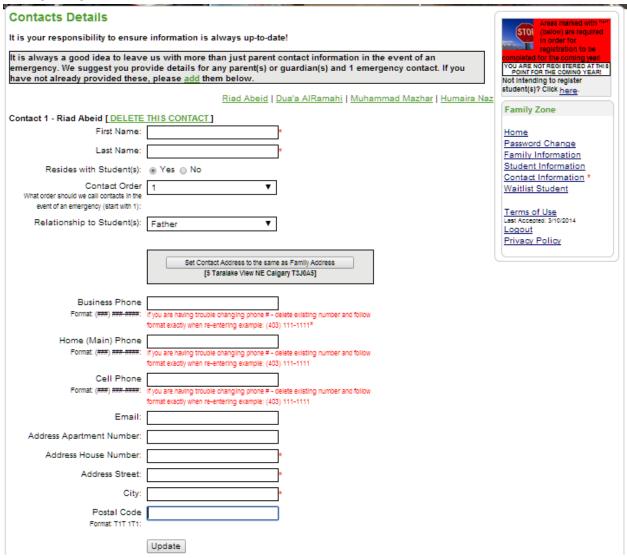

#### **Viewing Student Waitlist Status**

You can view the status of all Waitlist Students in your family by clicking on the "Waitlist Family Summary" link (this link only shows once you have added waitlist students).

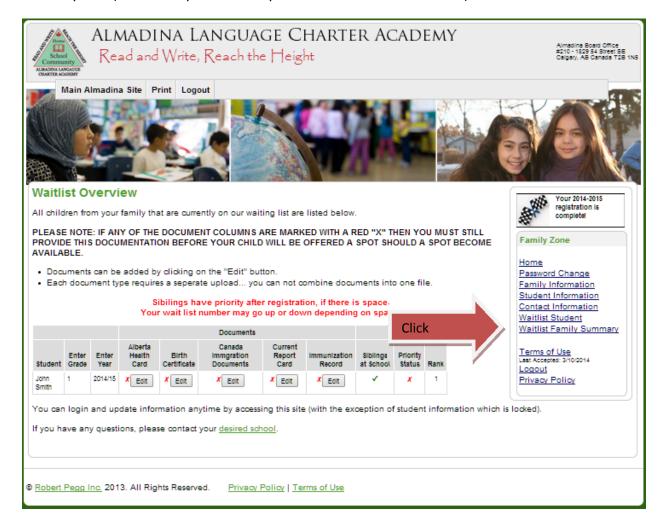

#### **Adding Documents**

You are responsible for adding all documentation required for your child to be considered for a position at the school. You can click on the "Edit" button beside each document type to upload a document to the system. Click on "Choose File" to locate the file you want to upload from your computer and then click on "Upload".

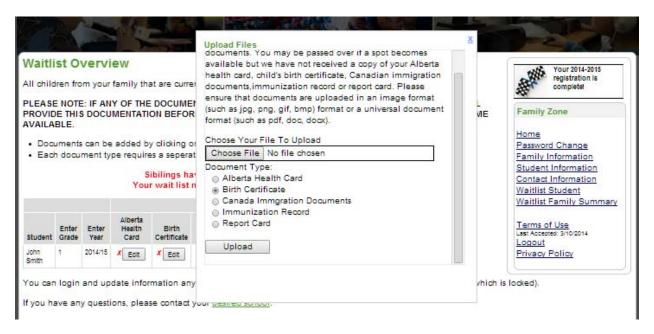

#### **Removing or Uploading Additional Documents**

You can add or remove documents for your student by clicking on the "Edit" button beside your child's name. You are able to View and Remove documents from this same window.

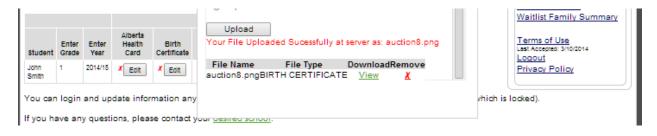